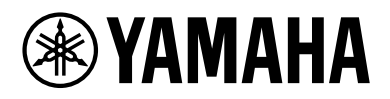

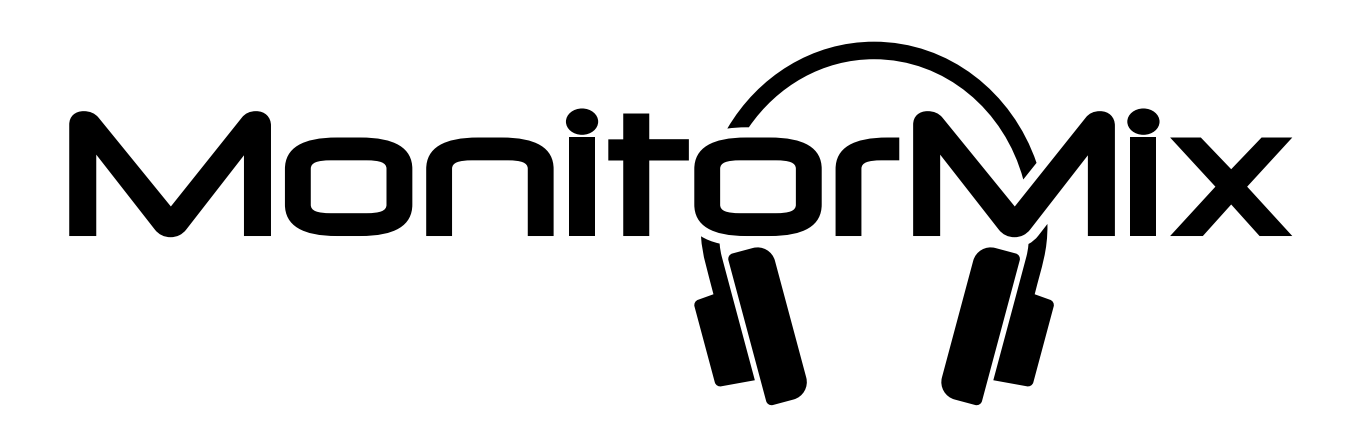

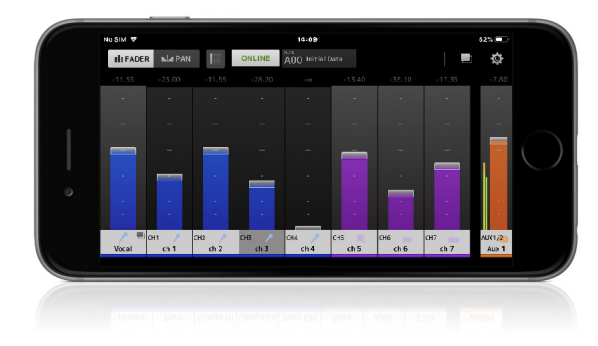

# V2.0 Bedienungsanleitung

**DE**

# **Einleitung**

<span id="page-1-0"></span>Vielen Dank für das Herunterladen der App "MonitorMix" für iOS oder Android.

Mit "MonitorMix" können Sie MIX/MATRIX/AUX-Mischungen für Ihre Modelle RIVAGE PM, CL, QL, DM3, DM7 oder TF kabellos steuern. Bis zu 10 Einheiten (48 Einheiten, wenn diese nur an einem DM7 angeschlossen sind) von MonitorMix können mit einem Mischpult gleichzeitig verwendet werden, so dass jeder Künstler seine eigene Monitormischung selbst erstellen kann. Es wird nur das Mischverhältnis desjenigen MIX/MATRIX/AUX-Busses eingestellt, der dem jeweiligen Musiker zugewiesen ist, so dass dieser nicht versehentlich die Monitormischungen anderer Musiker verstellt.

# **Hinweis**

- Die Yamaha Corporation besitzt das ausschließliche Urheberrecht an der Software und diesem Dokument.
- Das Kopieren oder Modifizieren der Software oder die Vervielfältigung dieses Dokuments als Ganzes oder in Teilen sind nur mit ausdrücklicher schriftlicher Genehmigung der Yamaha Corporation erlaubt.
- Yamaha übernimmt keinerlei Garantie hinsichtlich der Nutzung dieser Software und diesem Dokument und kann nicht für die Folgen der Nutzung der Bedienungsanleitung und der Software verantwortlich gemacht werden.
- Das Kopieren kommerziell erhältlicher Musik-Sequenzdaten und/oder digitaler Audiodateien ist nur für den Privatgebrauch zulässig. Wenden Sie sich an einen Experten im Urheberrecht wenn Sie solche Musik oder Sound-Daten für derartige Zwecke verwenden möchten.
- In diesem Dokument dargestellte Bildschirmmasken zu dem Produkt dienen nur der Veranschaulichung und können von den auf Ihrem Computer angezeigten Masken abweichen.
- Informationen über Systemsoftware und Änderungen an bestimmten Produktfunktionen oder technischen Daten aufgrund von Software-Upgrades sind in der zugehörigen Dokumentation zu finden.
- Apple, das Apple-Logo, iPhone, iPad und iPod touch sind in den USA und anderen Ländern als Warenzeichen von Apple Inc. eingetragen.
- iOS ist in den USA und anderen Ländern ein Warenzeichen oder eingetragenes Warenzeichen von Cisco Systems, Inc. und ist für den Gebrauch lizensiert.
- Das iPhone-Warenzeichen wird unter Lizenz von Aiphone Co., Ltd. verwendet.
- Android ist ein Warenzeichen oder eingetragenes Warenzeichen von Google Inc.
- Alle anderen in dieser Bedienungsanleitung erwähnten Firmen- und Produktnamen sind Warenzeichen der betreffenden Unternehmen.

# **Inhalt**

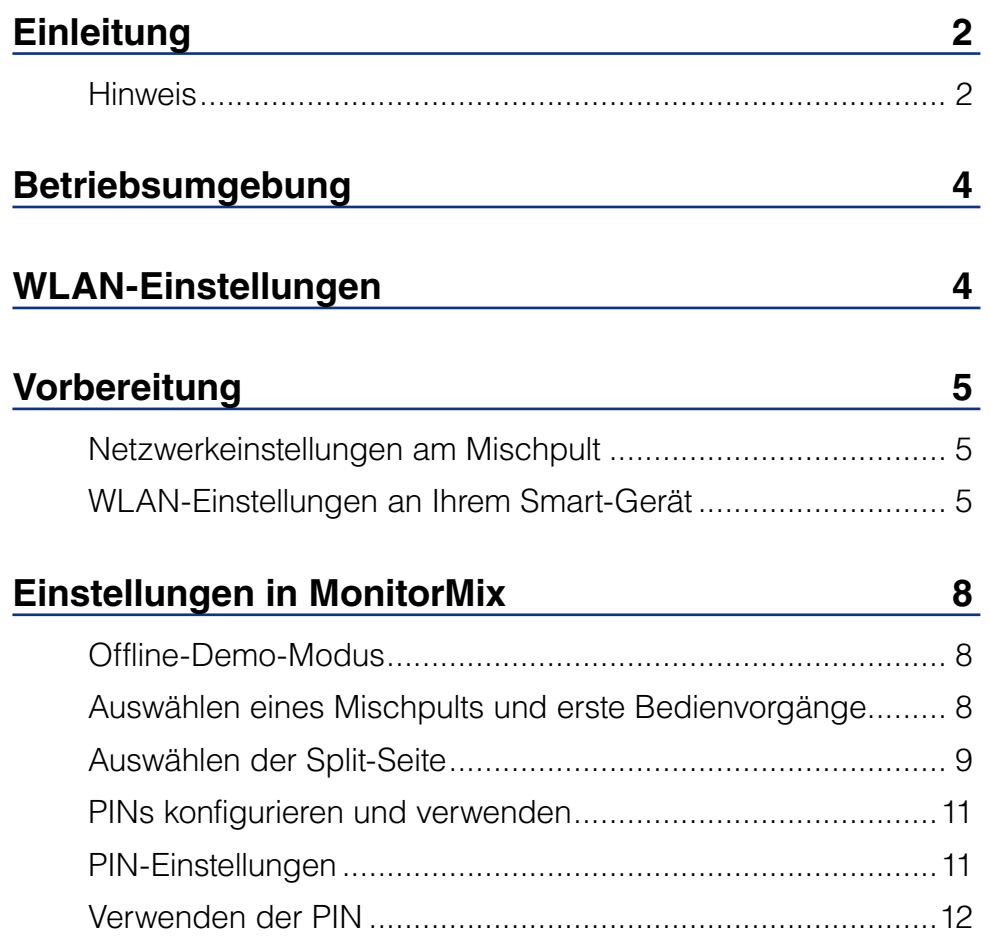

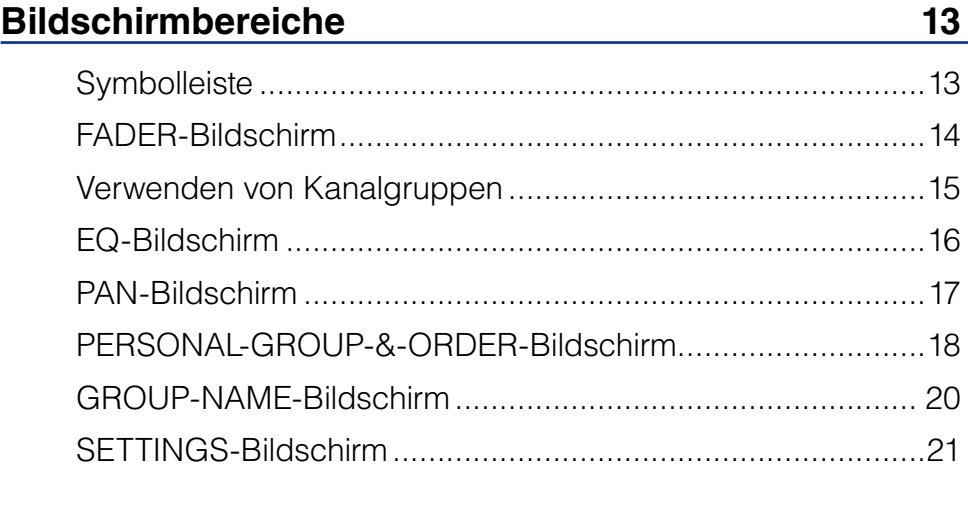

# **[Problembehandlung](#page-21-0) 22**

<span id="page-3-0"></span>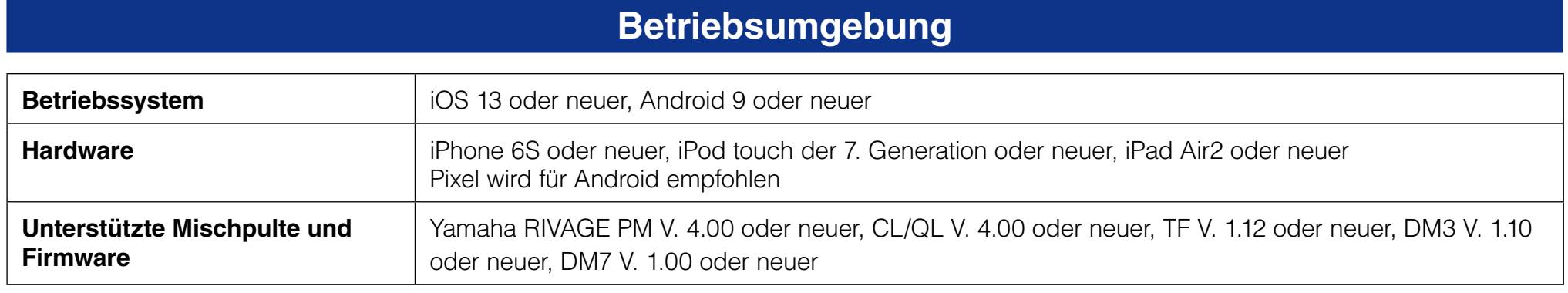

# **WLAN-Einstellungen**

Konfigurieren Sie den WLAN-Zugangspunkt entsprechend den Anweisungen in der Bedienungsanleitung Ihres Geräts. Es sind zwar keine besonderen Einstellungen erforderlich, wir empfehlen jedoch, WPA2 oder eine ähnliche Sicherheitsmaßnahme zu verwenden, um unberechtigte Zugriffe auf Ihr Netzwerk von einer externen Quelle aus zu vermeiden. Bitte beachten Sie die folgenden Einstellungen.

- **1.** Weisen Sie dem WLAN-Zugangspunkt den gewünschten Netzwerknamen (auch "SSID" genannt) zu.
- **2. Wählen Sie ein kabelloses Sicherheitsprotokoll (WPA2 o. ä.) und stellen Sie für den WLAN-Zugangspunkt ein Passwort ein.**
- **3. Wählen Sie den Wireless-Modus und das Wireless-Band (z. B.: 802.11n, 2,4 GHz).**
- **4.** Wenn Ihr WLAN-Zugangspunkt "Auto Channel Selection" (Automatische Kanalauswahl) unterstützt, aktivieren **Sie diese.**

Dadurch wählt der WLAN-Zugangspunkt automatisch den Wireless-Kanal mit den geringsten Störungen aus.

Durch Nutzung externer Antennen mit Ihrem WLAN-Zugangspunkt (falls unterstützt) werden die kabellosen Verbindungen zum Zugangspunkt sicherer.

# **Vorbereitung**

# <span id="page-4-0"></span>**Netzwerkeinstellungen am Mischpult**

**1. Verbinden Sie den WLAN-Zugangspunkt über ein CAT5-Kabel mit dem Netzwerkanschluss des Mischpults.** Bei älteren Zugangspunkten / WLAN-Routern, die kein AUTO-MDI/MDI-X unterstützen, muss das Mischpult über ein gekreuztes Ethernet-Kabel angeschlossen werden. Bei Zugangspunkten, die AUTO-MDI/MDI-X unterstützen (wie die meisten modernen Router), können Sie ein gerades Ethernetkabel oder ein gekreuztes verwenden.

#### **2. Prüfen Sie, ob ein Ethernetkabel mit dem LAN-Port Ihres WLAN-Geräts verbunden ist.**

(Schließen Sie das Ethernet-Kabel nicht am WAN-Port an)

# **WLAN-Einstellungen an Ihrem Smart-Gerät**

Konfigurieren Sie die Einstellungen Ihres Smart-Geräts mittels DHCP oder einer statischen IP-Adresse.

**1. Tippen Sie auf das [Einstellungen]-Symbol auf dem Home-Bildschirm.**

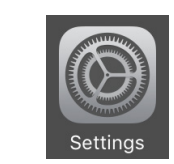

<span id="page-4-1"></span>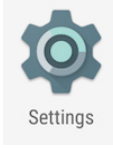

**2. Wählen Sie [Wi-Fi] (WLAN).**

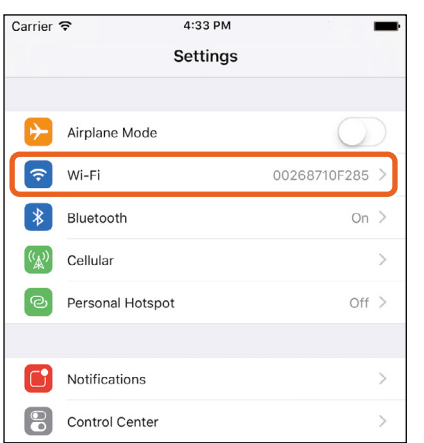

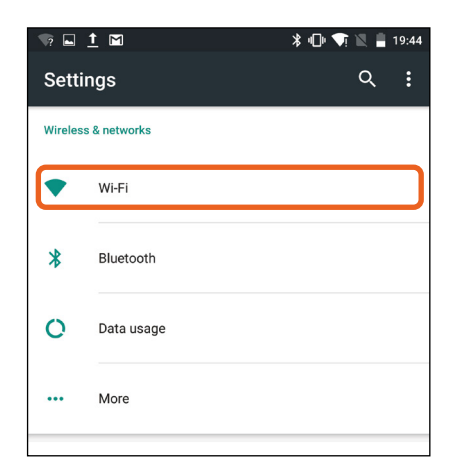

- **3. Tippen Sie in der Liste der verfügbaren WLAN-Zugangspunkte auf den WLAN-Zugangspunkt, mit dem Sie sich verbinden möchten.**
- **4. Geben Sie das Passwort ein, falls dies abgefragt wird.**
- **5. Für iOS-Anwender: Tippen Sie auf die Schaltfläche [Information] für den WLAN-Zugangspunkt. Für Android-Anwender: Tippen Sie im Bildschirm für die Passworteingabe auf die Schaltfläche [Advanced options] (Erweiterte Optionen).**

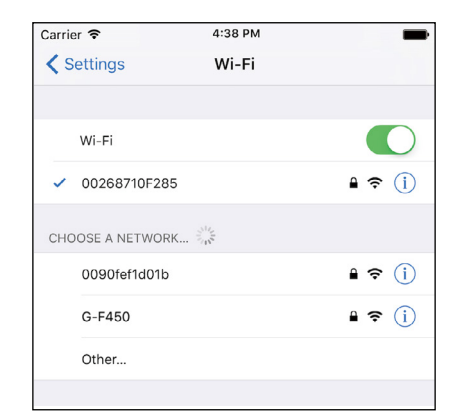

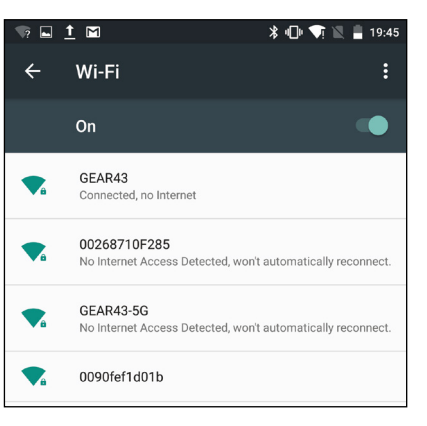

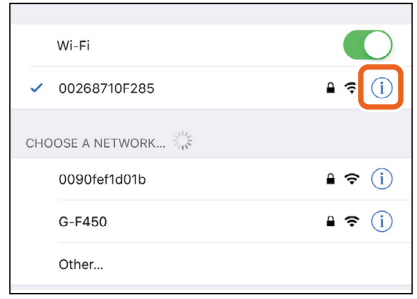

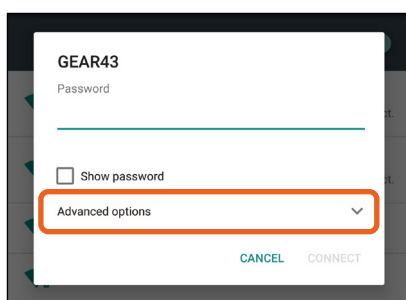

#### **6. Wählen Sie [DHCP] (dynamische Adressenzuweisung) oder [Static] (statische IP-Adresse).**

Konfigurieren Sie bei Auswahl von [Static] die folgenden Einstellungen.

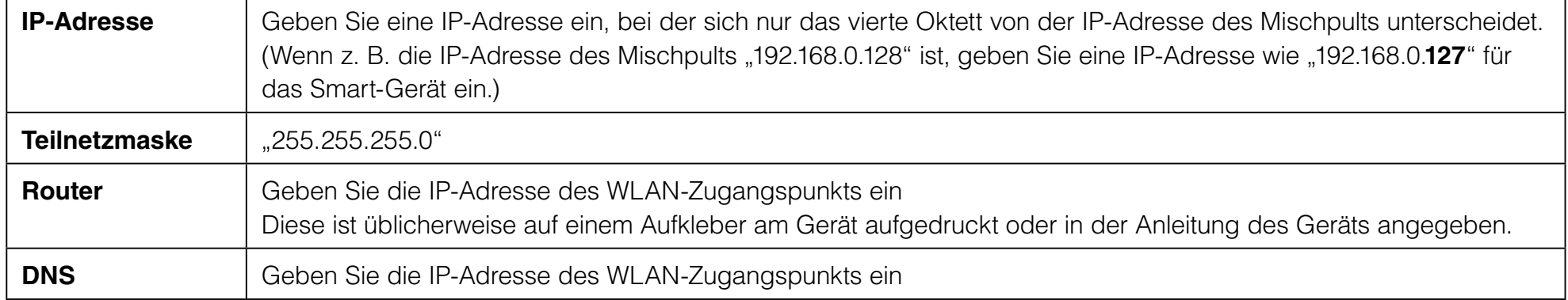

#### **HINWEIS**

• Sie können die am Mischpult eingestellte statische IP-Adresse in dessen SETUP- oder NETWORK-Bildschirm ablesen. Bei einem Gerät der RIVAGE PM-Serie werden zum Verbinden die DSP ENGINE IP SETTINGS (IP-Einstellungen der DSP-Engine) verwendet.

- Bei einem Pult der RIVAGE PM/CL/QL-Baureihe können Sie nur eine statische IP-Adresse eingeben. Wenn Sie DHCP wählen, um sich über WLAN zu verbinden, stellen Sie den Bereich von IP-Adressen ein, den der DHCP-Server oder der WLAN-Zugangspunkt zuweisen darf, damit sich die im RIVAGE PM/CL/QL-Pult eingestellte IP-Adresse im gleichen Teilnetz befindet. (Wenn z. B. die IP-Adresse des RIVAGE PM/CL/QL-Pults 192.168.0.128 ist, stellen Sie den Bereich für DHCP auf 192.168.0.2 bis 192.168.0.127 ein.)
- Die statische IP-Adresse jedes angeschlossenen Geräts sollte eineindeutig sein.

#### **7. Drücken Sie die Home-Schaltfläche, um das [Einstellungen]-Menü zu schließen.**

#### **HINWEIS**

- Stellen Sie bei Verbindung mit "Auto" ([S. 8](#page-7-1)) sicher, dass die IP-Adresse dasselbe Teilnetz aufweist wie das Netz der Mischpulteinheit.
- Wenn nach Ausführen von Schritt 6 (siehe oben) keine DHCP-Einstellungen angewendet werden können, prüfen Sie die Einstellungen des verwendeten DHCP-Servers. Sie können auch eine statische IP-Adresse angeben und dann die BS-Einstellungen konfigurieren.

# **Einstellungen in MonitorMix**

<span id="page-7-0"></span>Tippen Sie auf das Symbol, um MonitorMix zu starten.

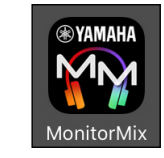

Es erscheint der SELECT-MIXER-Bildschirm (Mischpult auswählen). Auf diesem Bildschirm können Sie die folgenden Aktionen durchführen.

- Schalten Sie in den Offline-Demo-Modus auf, um den Funktionsumfang und die Bedienungsoberfläche von MonitorMix zu erkunden.
- Wählen Sie ein Mischpult im Netzwerk aus und starten Sie MonitorMix.

# **Offline-Demo-Modus**

Tippen Sie auf [Offline Demo] im SELECT-MIXER-Bildschirm, um die Funktionen der App auch dann bedienen zu können, wenn MonitorMix nicht mit einem Mischpult verbunden (offline) ist. In diesem Modus erscheinen die Pegelanzeigen nicht. In diesem Modus wird angenommen, dass Sie mit einem MIX-Kanal 9/10 eines DM7 verbunden sind. Sie können zwar Gruppen bearbeiten ([S. 18](#page-17-1)), bearbeitete Gruppen werden jedoch nicht gespeichert.

# <span id="page-7-1"></span>**Auswählen eines Mischpults und erste Bedienvorgänge**

Wählen Sie aus der Liste im SELECT-MIXER-Bildschirm ein Mischpult aus, und tippen Sie dann auf [Connect] (Verbinden). Tippen Sie auf [Auto/Manual], um zwischen der automatischen Erkennung des zu verbindenden Mischpults oder manuell eingestellter IP-Adresse umzuschalten.

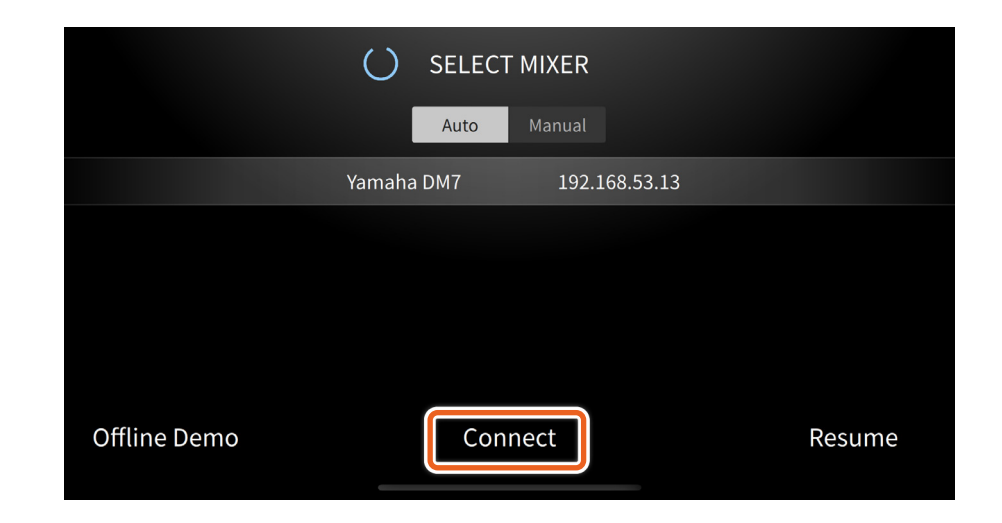

<span id="page-8-0"></span>Wenn die Anzahl der mit einem Mischpult verbundenen MonitorMix-Apps das erlaubte Maximum (10 Einheiten; oder, nur beim DM7, 48 Einheiten) überschreitet, erscheint links der IP-Adresse ein Block-Symbol. Wenn Sie ein Mischpult mit einer Blockmarkierung auswählen und [Connect] antippen, erscheint eine Fehlermeldung, die anzeigt, dass die Verbindung verweigert wurde.

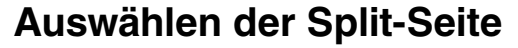

Hier wählen Sie das Verbindungsziel aus, wenn sich das Mischpult im Split-Modus befindet (nur beim DM7). Durch Antippen der Taste [A/B] können Sie die Verbindung im Split-Modus umschalten (Seite A/B). Informationen über die INPUT-, MIX- und MATRIX-Kanäle der ausgewählten Verbindung werden auf dem Bildschirm angezeigt.

Tippen Sie auf [Next] (Weiter), um die Businformationen für das ausgewählte Verbindungsziel abzurufen.

Tippen Sie auf [Back] (Zurück), um zum SELECT-MIXER-Bildschirm zurückzukehren.

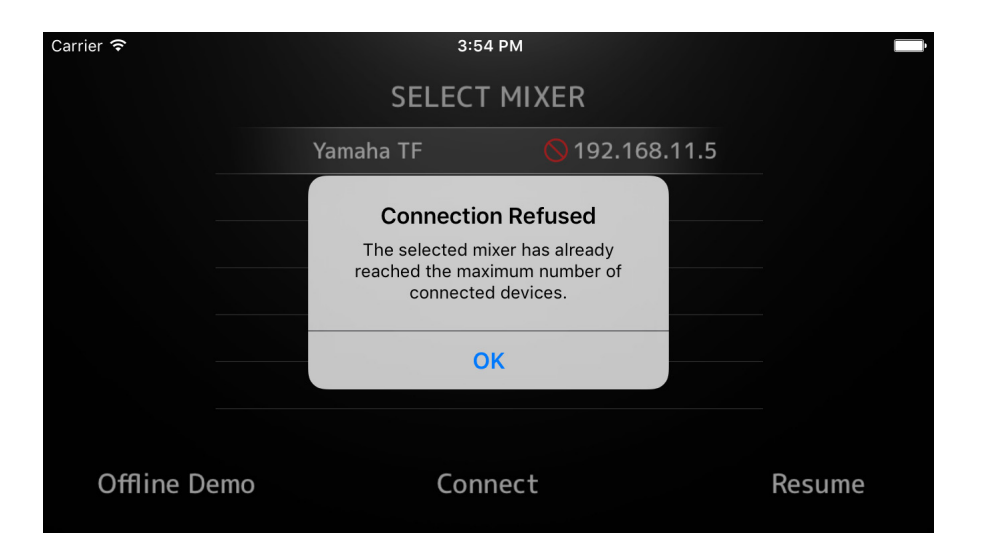

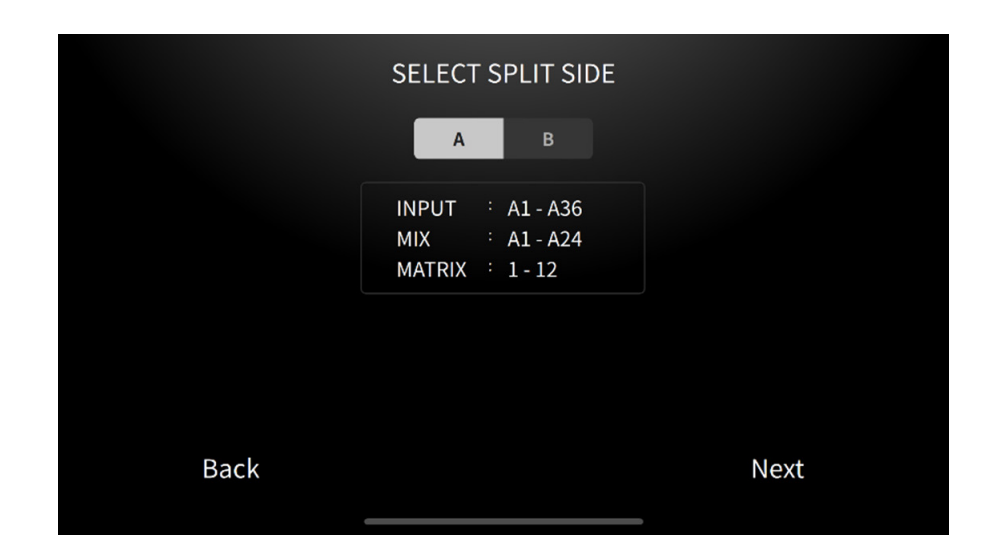

Wenn MonitorMix die Businformationen vom Mischpult erhalten hat, erscheint der SELECT-BUS-Bildschirm (TF-Pult) oder der SELECT-MIX/ MATRIX-Bildschirm (RIVAGE PM/CL/QL/DM3/DM7). Wählen Sie den für Ihre persönliche Monitormischung verwendeten Bus aus der Liste aus.

Tippen Sie auf [Select], um die Synchronisierung der Daten zu starten. Tippen Sie auf [Cancel] (Abbrechen), um zum SELECT-MIXER-Bildschirm zurückzukehren.

Wenn die Synchronisation der Daten abgeschlossen ist, erscheint der FADER-Bildschirm, und die Vorbereitung von MonitorMix ist abgeschlossen.

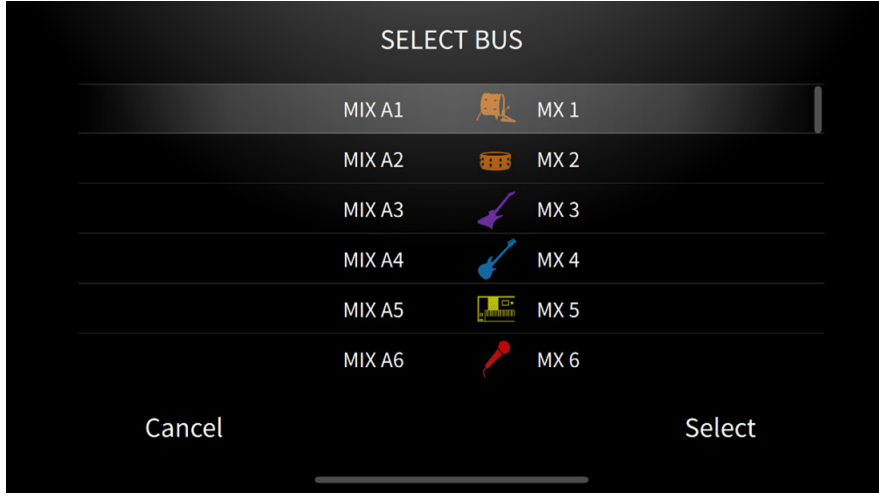

# <span id="page-10-0"></span>**PINs konfigurieren und verwenden**

Sie können eine PIN (Persönliche Identifizierungsnummer) für ein Mischpult konfigurieren, um versehentliche oder missbräuchliche Änderungen von Monitormischungen außer der jeweils eigenen Mischung zu verhindern.

## **PIN-Einstellungen**

Eingabe und Änderung von PINs erfolgen im voraus am Mischpult.

Navigieren Sie vom SETUP-Bildschirm zum NETWORK-Bildschirm des TF-Pults bzw. der CL/QL-Pulte und wählen Sie dort "PIN for MonitorMix", um die PINs einzugeben.

Wenn Sie am Mixer eine PIN festgelegt hatten, erscheint im SELECT-MIXER-Bildschirm die Anzeige für die PIN-Authentifizierung, sobald Sie ihn auswählen. (Dies gilt für jeden Mixer, bei dem eine PIN festgelegt wurde.)

Der SELECT-BUS-Bildschirm erscheint, wenn die am Mischpult festgelegte PIN korrekt eingegeben wurde.

Wenn am Mischpult keine PIN festgelegt wurde, gelangen Sie direkt zum SELECT-BUS-Bildschirm, ohne dass der Bildschirm für die PIN-Eingabe erscheint.

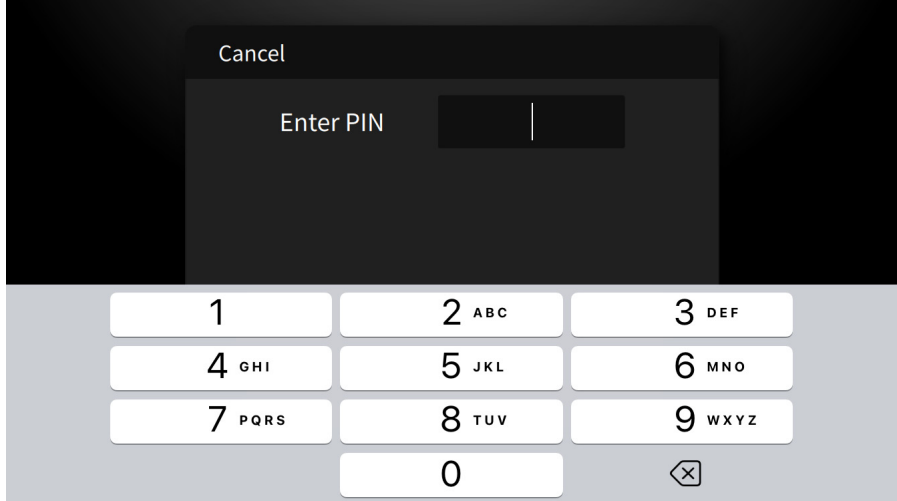

# <span id="page-11-0"></span>**Verwenden der PIN**

Im Folgenden finden Sie einige Beispiele zum Anwenden von PINs. In beiden Beispielen werden die einzelnen Musiker nicht über die verwendete PIN informiert.

#### **Beispiel 1. Wenn ein Toningenieur Smart-Geräte für die Musiker vorbereitet**

Der Toningenieur beendet die Installation von MonitorMix auf den Smart-Geräten, konfiguriert WLAN- und PIN-Einstellungen und wählt den von den Musikern verwendeten Bus vorher aus.

Die Musiker erhalten ein Smart-Gerät mit installiertem und gestartetem MonitorMix, und fahren damit fort, ihre Monitorpegel einzustellen. Wenn ein Musiker ein Smart-Gerät erhält, auf dem MonitorMix nicht läuft, kann er auf die [Resume]-Schaltfläche im SELECT-MIXER-Bildschirm tippen, um sich automatisch mit der vorher eingestellten PIN und Bus-Auswahl zu verbinden.

#### **Beispiel 2. Bei Verwendung des Smart-Geräts des Musikers**

Der Toningenieur verbindet das Mischpult mit dem WLAN-Zugangspunkt und stellt zunächst die PIN für das Mischpult ein. Nach dem Herunterladen und Installieren von MonitorMix auf ihren Smart-Geräten übergeben die Musiker ihr Smart-Gerät dem Toningenieur, der diese über WLAN verbindet.

Der Toningenieur startet MonitorMix, wählt das Mischpult aus, gibt dessen PIN ein und wählt dann den von den Musikern verwendeten Bus aus.

Nach der Bus-Auswahl gibt der Toningenieur das Smart-Gerät an die Musiker zurück, die dann ihre Monitormischung einstellen können.

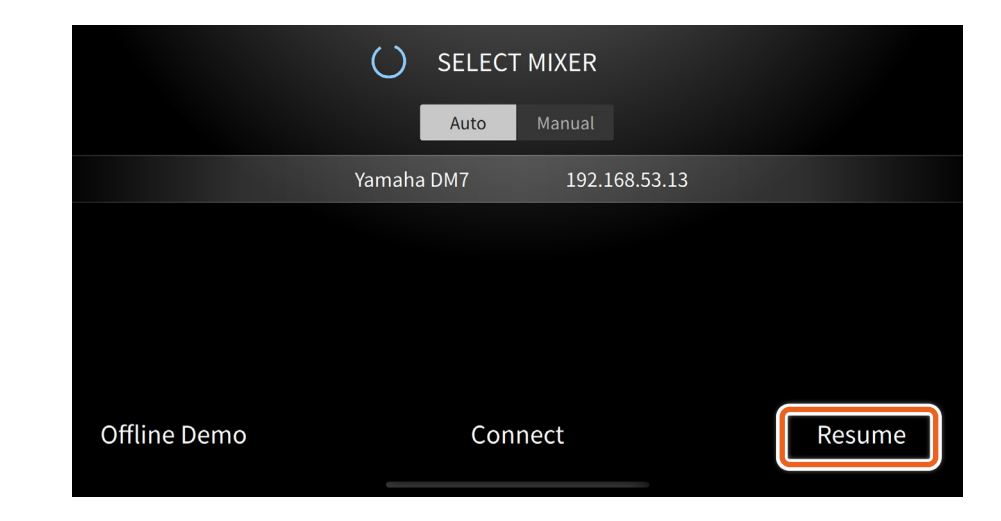

# **Bildschirmbereiche**

#### <span id="page-12-0"></span>**Symbolleiste**

Schaltet zwischen Bildschirmen um und stellt Informationen zu den Szenen dar.

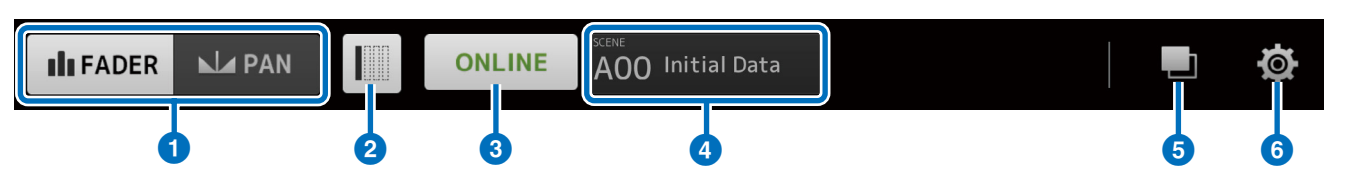

# 1 **[FADER/PAN]-Schaltfläche**

Schaltet beim Antippen zwischen dem FADER-Bildschirm ([S. 14](#page-13-1)) und dem PAN-Bildschirm ([S. 17](#page-16-1)) um. Diese Schaltfläche erscheint nicht, wenn der Bus für das Monitorsignal auf Mono geschaltet ist.

### 2 **Schaltfläche [Hide Unused Channels] (nicht verwendete Kanäle ausblenden)**

Aktivieren Sie diese Schaltfläche, um einzelne Kanäle auszublenden. Die Funktion folgt den Einstellungen für das Verhalten der Schaltfläche "Hide Unused Channels" im SETTINGS-Bildschirm. Wenn Sie diese Schaltfläche aktivieren, werden die betreffenden Kanäle zu diesem Zeitpunkt noch nicht ausgeblendet, auch dann, wenn deren SEND-Schalter ausgeschaltet oder deren SEND-Pegel auf –∞ eingestellt sind. Deaktivieren Sie diese Schaltfläche und aktivieren Sie sie dann erneut, um die Kanäle gemäß dem aktuellen Status auszublenden.

### 3 **Schaltfläche [ONLINE]/[OFFLINE]**

Zeigt den Verbindungsstatus mit dem Mischpult an. Wenn Sie auf diese Schaltfläche tippen, während dort ONLINE angezeigt wird, erscheint eine Meldung mit der Frage, ob Sie die Verbindung zum Pult trennen möchten. Tippen Sie auf "No" (Nein), damit diese Meldung verschwindet, ohne dass die Verbindung getrennt wird. Tippen Sie auf "Yes" (Ja), um die Verbindung zu trennen und zum SELECT-MIXER-Bildschirm zurückzukehren. Wenn Sie auf diese Schaltfläche tippen, während dort OFFLINE angezeigt wird, gelangen Sie direkt zum SELECT-MIXER-Bildschirm.

#### 4 **SCENE-Informationsanzeige**

Zeigt Nummer und Namen der SCENE an. Diese Anzeige wird aktualisiert, wenn am Mischpult ein Szenenabruf erfolgt.

# 5 **[GROUP]-Schaltfläche**

Tippen Sie hierauf, so dass der Bildschirm PERSONAL GROUP & ORDER erscheint ([S. 18](#page-17-1)).

#### 6 **[SETTINGS]-Schaltfläche**

Tippen Sie hierauf, um den SETTINGS-Bildschirm anzuzeigen ([S. 21](#page-20-1)).

# <span id="page-13-1"></span><span id="page-13-0"></span>**FADER-Bildschirm**

Stellt die Send-Pegel von jedem Eingangskanal zum eigenen Monitorbus ein.

#### 1 **Kanal-Fader**

Stellt die Send-Pegel von den einzelnen Eingangskanälen ein. Die Kanal-Fader lassen sich unabhängig davon bedienen, in welcher Stellung sich der Regler befindet. Bewegen Sie die Kanal-Fader beim Ziehen über den Regelbereich hinaus und ziehen Sie zur Feineinstellung nach oben und unten.

#### **HINWEIS**

Send-Pegel lassen sich nicht ändern, wenn der Monitorbus auf FIXED eingestellt ist.

#### 2 **Anzeige der Kanal-/Bus-Informationen**

Zeigt Nummer, Namen, Farbe und Symbol jedes Kanals und Monitorbusses an. Drücken und halten Sie dieses Symbol eine Weile lang, um Kanäle und Busse ein- und auszuschalten. Wenn ausgeschaltet, erscheinen die Symbole grau. Tippen Sie auf das Monitorbus-Symbol, so dass das EQ-Einblendmenü erscheint (nur unterstützte Modelle). Für die EQ-Einstellungen siehe [S. 16](#page-15-1). Wenn am Mischpult eine PIN festgelegt wurde, öffnet sich der Bildschirm für die PIN-Eingabe.

Bei Gruppen-Hauptkanälen, die beim Gruppieren von Kanälen erzeugt werden, erscheinen Gruppensymbole. Tippen Sie hierauf, um gruppierte Kanäle anzuzeigen / zu verbergen. Gruppierungseinstellungen werden auf dem Bildschirm PERSONAL GROUP & ORDER vorgenommen ([S. 18](#page-17-1)).

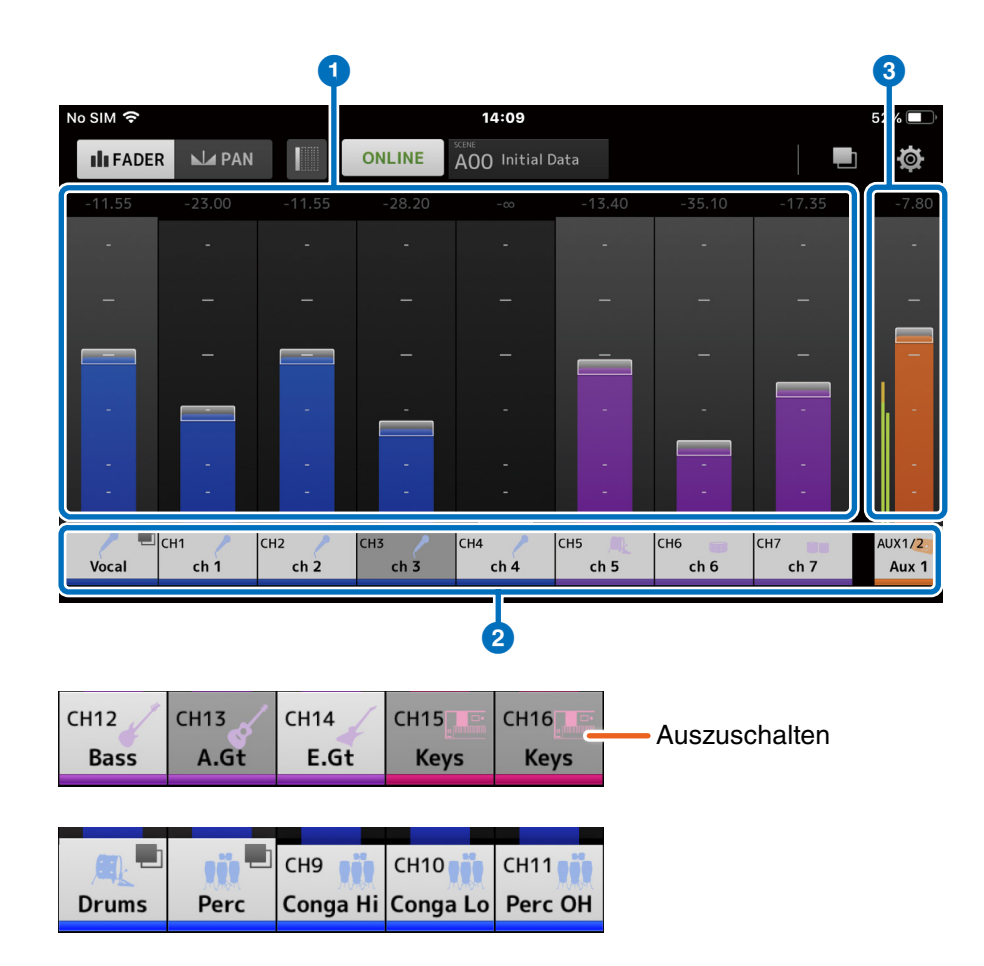

## <span id="page-14-0"></span>3 **Bus-Fader**

Stellt die Ausgangspegel des gesamten Monitorbusses ein, den Sie einstellen. Die Kanal-Fader lassen sich unabhängig davon bedienen, in welcher Stellung sich der Regler befindet. Bewegen Sie die Bus-Fader beim Ziehen über den Regelbereich hinaus und ziehen Sie zur Feineinstellung nach oben und unten.

Bei einem Stereo-Bus (L/R) werden zwei Pegelanzeigen dargestellt, bei einem Mono-Bus wird nur eine Pegelanzeige dargestellt. Die von den Anzeigen gemessenen Positionen im Signalweg sind auf Post ON gestgelegt (direkt hinter der ON-Schaltfläche des Kanals im Mischpult).

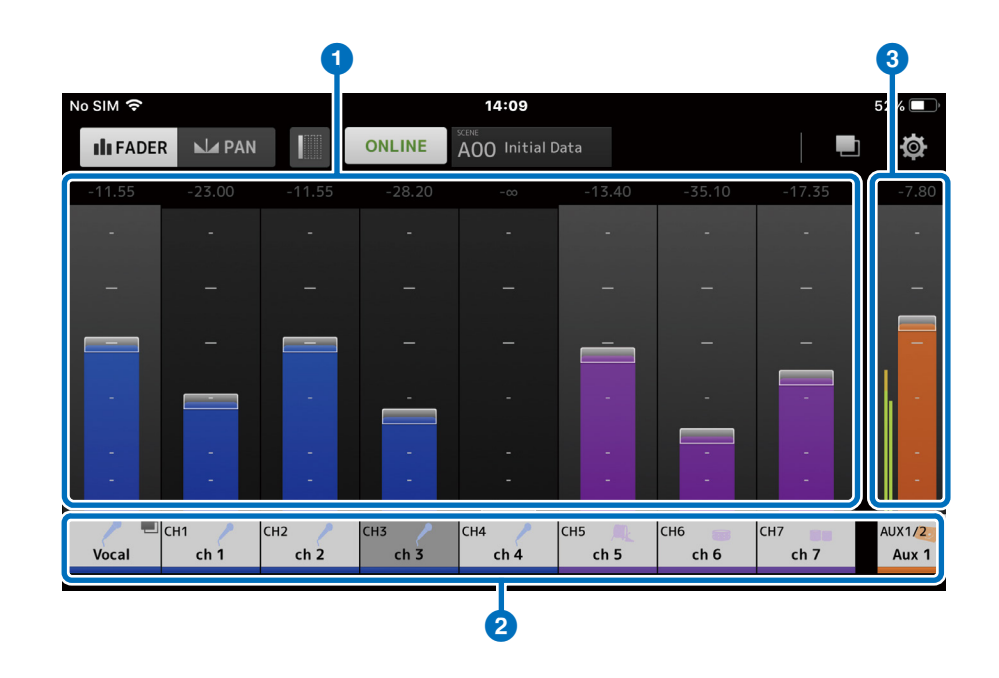

#### **Verwenden von Kanalgruppen**

Gruppierte Kanäle werden im Hauptkanal der Gruppe gespeichert. Tippen Sie auf das Gruppensymbol, um gruppierte Kanäle anzuzeigen / zu verbergen. Nachdem Sie die Lautstärkeverhältnisse der einzelnen Kanäle eingestellt haben, stellen Sie den Pegel der gesamten Gruppe am Gruppen-Hauptkanal ein. Mit dem Gruppen-Hauptkanal können Sie die Pegel aller gruppierten Kanäle steuern, wobei das relative Pegelverhältnis zwischen den Kanälen gleich bleibt.

Gruppierungseinstellungen für Kanäle werden auf dem Bildschirm PERSONAL GROUP & ORDER vorgenommen ([S. 18](#page-17-1)).

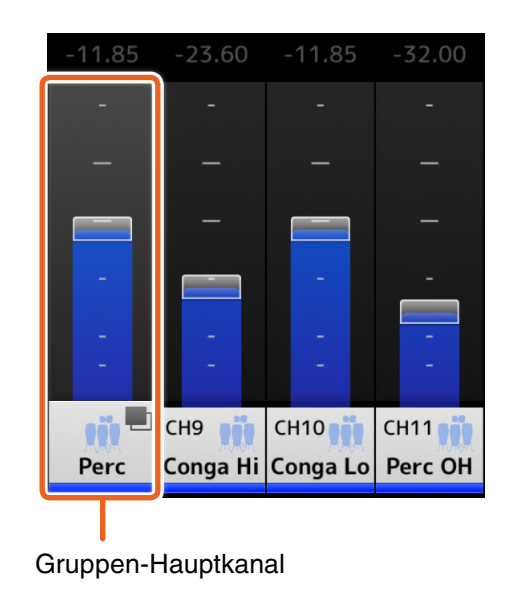

# <span id="page-15-1"></span><span id="page-15-0"></span>**EQ-Bildschirm**

Hier wird der EQ für den Monitorbus eingestellt.

# 1 **[ON]-Schaltfläche**

Tippen Sie hier, um den EQ ein- und auszuschalten. Leuchtet im eingeschalteten Zustand.

# 2 **[HPF]/[LPF]-Schaltfläche**

Tippen Sie hier, um den Hochpass- oder Tiefpassfilter ein- und auszuschalten. Leuchtet im eingeschalteten Zustand.

### 3 **Schaltfläche zum Umschalten zwischen den EQ-Typen**

Tippen Sie hier, um den EQ-Typ auszuwählen. Die Farbe der Frequenzgangkurve und ein Teil der äußeren Umrahmung der Grafik ändert sich je nach Typ.

#### 4 **Umschalten des Speicherorts der EQ-Parameter**

Umschalten des Speicherorts der EQ-Parameter (A/B).

# 5 **[1Touch]-Schaltfläche**

Wenn dies eingeschaltet ist, schieben Sie den EQ-Graphen nach oben und unten, um die Anhebung/Absenkung für alle Bänder gleichzeitig zu ändern.

#### 6 **Bedienvorgänge für die Bänder**

Die folgenden Bedienvorgänge sind für jedes Band möglich:

- Horizontal ziehen: Frequenz ändern
- Vertikal ziehen: Anhebung/Absenkung ändern
- Aufziehen/Verkleinern: Q-Wert ändern
- Doppeltippen: Gain auf 0 dB einstellen
- Antippen: Bandparameter-Fenster anzeigen

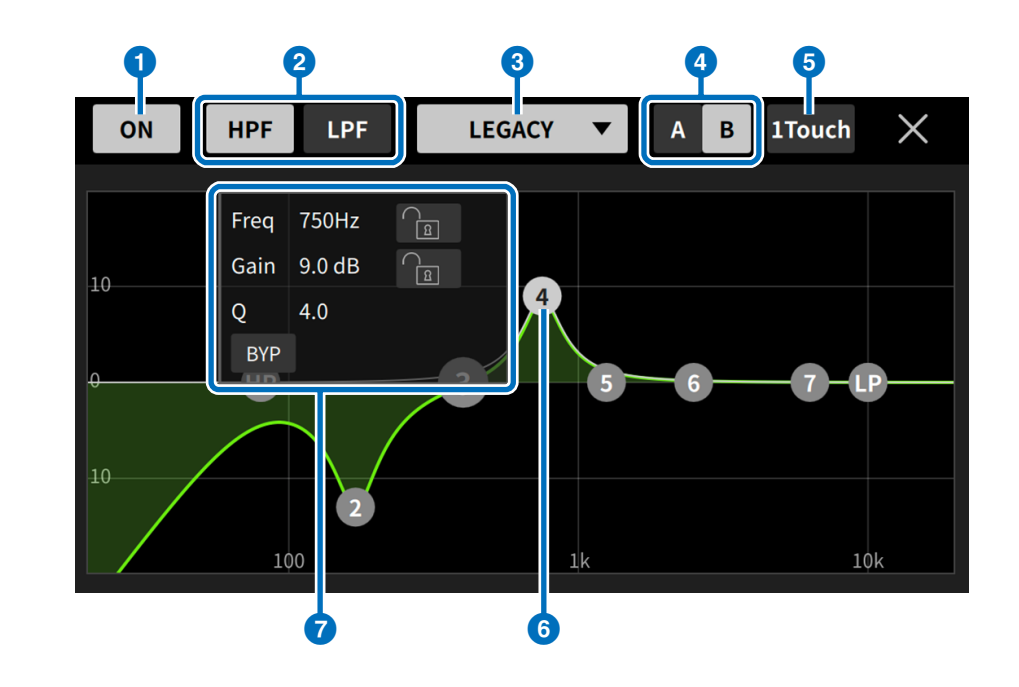

#### 7 **Parameter-Fenster**

Folgende Vorgänge sind im Bandparameterfenster möglich:

- Frequenz fixieren
- Anhebung/Absenkung fixieren
- Bypass ein-/ausschalten
- Shelving ein-/ausschalten
- Filtersteilheit ändern (nur wenn HPF/LPF ausgewählt ist)

# <span id="page-16-1"></span><span id="page-16-0"></span>**PAN-Bildschirm**

Konfiguriert Pan/Balance für jeden Eingangskanal des eigenen **Monitorbusses** 

Bei einem auf Mono geschalteten Bus erscheint die PAN-Schaltfläche nicht.

#### 1 **PAN-Reglerbalken**

Ziehen Sie den Balkenbereich nach oben und unten, um das Panorama jedes Kanals einzustellen. Sie können auch doppelt auf diesen Bereich tippen, um die Pan- oder Balance-Einstellung auf die mittlere Position zu setzen.

Der orange Balken zeigt die Pan-Position an. Die grüne Linie zeigt die Mittelstellung an.

Der Stereokanalbetrieb ändert sich, wenn am Mischpult zwischen PANund BALANCE-Modus umgeschaltet wird.

Im PAN-Modus können Sie die Panoramaposition für den linken und den rechten Kanal unabhängig voneinander einstellen.

Im BALANCE-Modus sind die Panoramapositionen des linken und rechten Kanals immer miteinander verknüpft.

#### **HINWEIS**

- Wenn Pan Link für Ihren Monitorbus eingeschaltet ist, wird der PAN-Bildschirm angezeigt, aber Sie können die Pan-Position nicht einstellen. Beim TF-Pult können Sie die Pan-Position eines STIN/FXRTN-Kanals auch dann einstellen, wenn Pan Link aktiviert ist.
- Der PAN-Reglerbalken erscheint nicht, wenn Ihr Monitorbus stereo ist und der BUS TYPE auf FIXED eingestellt ist.

#### 2 **Bus-Balance-Balken**

Stellt die L/R-Balance für den gesamten Monitorbus ein. Der orange Balken zeigt die Balance-Position an. Die grüne Linie zeigt die Mittelstellung an.

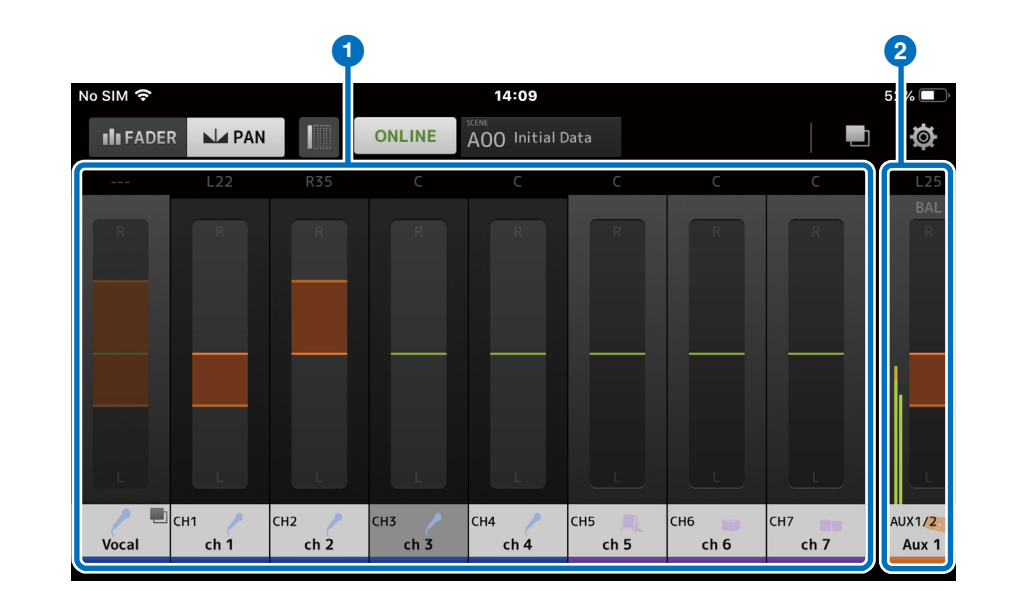

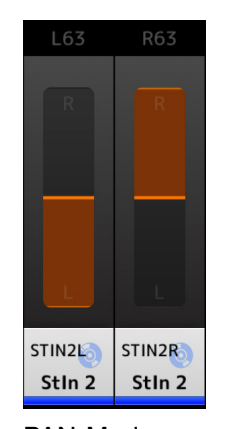

STIN1L STIN1R  $MP3$ MP3

 $R35$ 

**R35** 

PAN-Modus BALANCE-Modus

# <span id="page-17-1"></span><span id="page-17-0"></span>**PERSONAL-GROUP-&-ORDER-Bildschirm**

Bearbeitet Kanäle als Gruppe und sortiert die Reihenfolge der Kanäle.

# **1** Kanalanzeige

Tippen Sie hierauf, um einen Kanal zu wählen. Halten Sie einen Kanal eine Weile lang gedrückt und ziehen Sie ihn, um die Anzeigereihenfolge der Kanäle zu ändern, oder fügen Sie ihn einer bestehenden Kanalgruppe hinzu.

Wischen Sie nach links oder rechts, um durch die angezeigten Kanäle zu scrollen.

# 2 **[Group]-Schaltfläche**

Gruppiert die ausgewählten Kanäle. Tippen Sie hier, um den GROUP-NAME-Bildschirm aufzurufen, auf dem Sie die Informationen der Gruppen-Hauptkanäle bearbeiten können.

Mit dem Gruppen-Hauptkanal können Sie die Pegel aller gruppierten Kanäle steuern, wobei das relative Pegelverhältnis zwischen den Kanälen gleich bleibt.

# 3 **[Ungroup]-Schaltfläche**

Entfernt einen Kanal aus der Gruppe.

Wählen Sie einen Gruppen-Hauptkanal aus und tippen Sie auf diese Schaltfläche, um alle Kanäle in der Gruppe zu entfernen.

Wenn Sie auf diese Schaltfläche tippen, nachdem Sie in der erweiterten Ansicht des Gruppen-Hauptkanals einzelne Kanäle ausgewählt haben, werden nur diese Kanäle ausgewählt.

# 4 **[Edit]-Schaltfläche**

Durch Antippen dieser Schaltfläche bei ausgewähltem Gruppen-Hauptkanal erscheint der GROUP-NAME-Bildschirm, in dem Sie die Informationen der Gruppen-Hauptkanäle bearbeiten können.

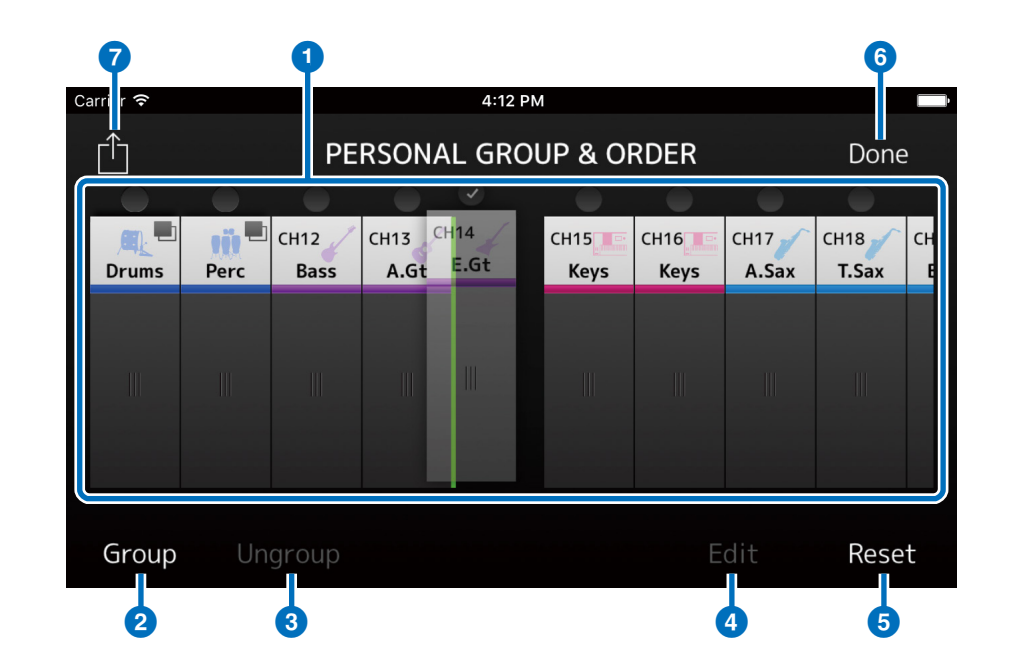

# 5 **[Reset]-Schaltfläche**

Löscht alle konfigurierten Einstellungen für Name, Farbe und Symbol einer Gruppe, und versetzt auch die Kanalreihenfolge wieder in den Grundzustand.

#### 6 **[Done]-Schaltfläche**

Schließt den Bildschirm PERSONAL GROUP & ORDER und ruft den FADER-Bildschirm auf.

# 7 **[Share]-Schaltfläche**

Teilt die im Bildschirm PERSONAL GROUP & ORDER vorgenommenen Einstellungen mit anderen Smart-Geräten, auf denen MonitorMix installiert ist.

Als Übertragungsmethode für das Sharing wählen Sie entweder Mail, AirDrop (iOS) oder Bluetooth (Android) aus.

Wenn Sie Mail wählen, wird die E-Mail-Software auf Ihrem Gerät gestartet, um die Einstellungen als Anhang zu senden (Dateierweiterung .xml).

#### **HINWEIS**

Sie können die Einstellungen auch über iTunes (iOS) und USB File Sharing (Android) teilen.

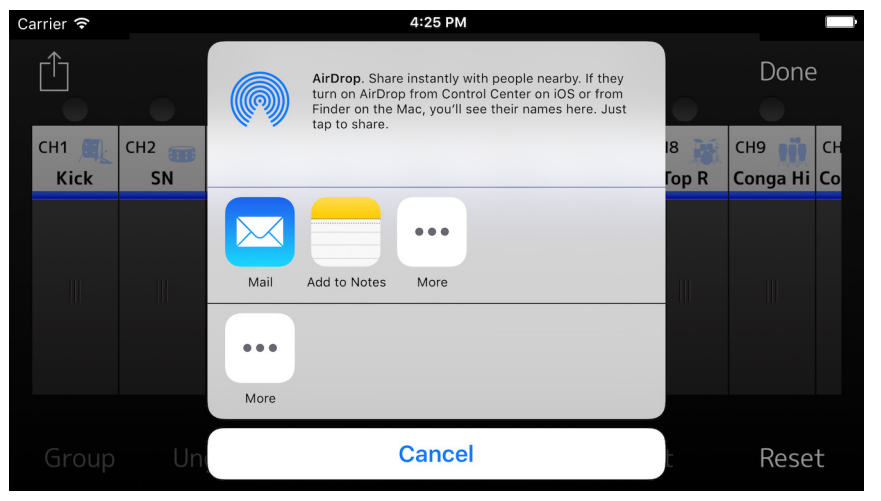

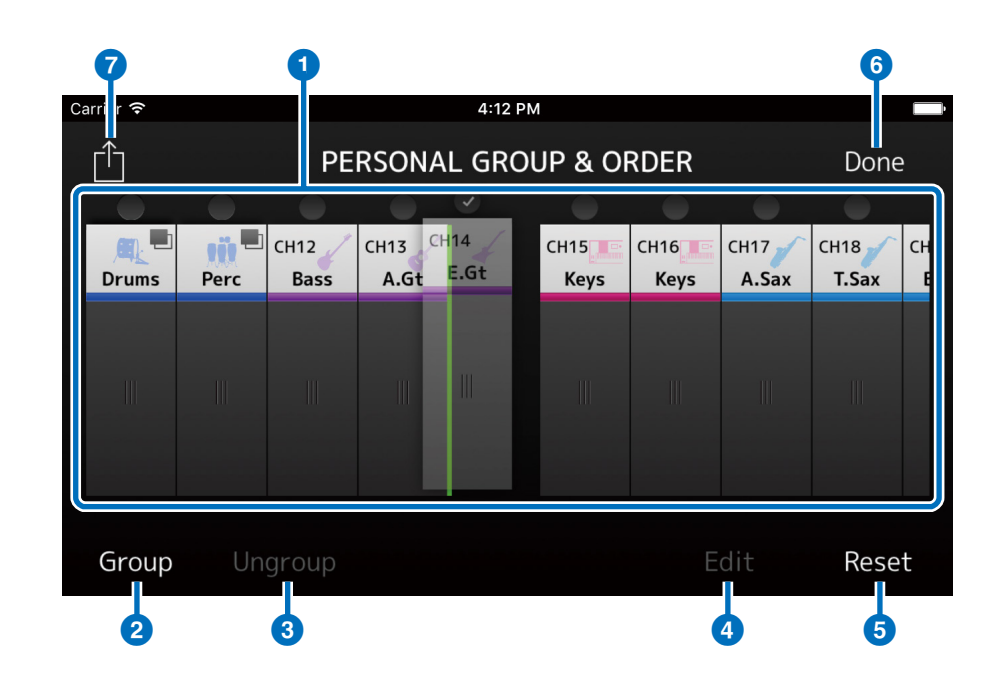

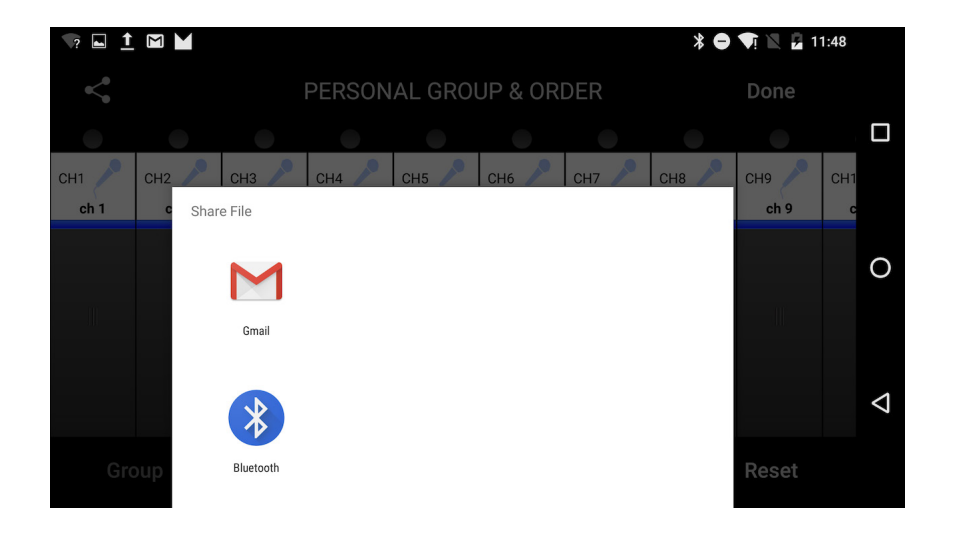

# <span id="page-19-0"></span>**GROUP-NAME-Bildschirm**

Hier können Sie Gruppeninformationen bearbeiten. Wenn Sie auf eine der Schaltflächen [Group] und [Edit] tippen, erscheint der Bildschirm zur Eingabe eines Gruppennamens.

Tippen Sie auf die Farbenschaltfläche, um den Bildschirm aufzurufen, in dem Sie der Kanalgruppe eine Farbe zuweisen können.

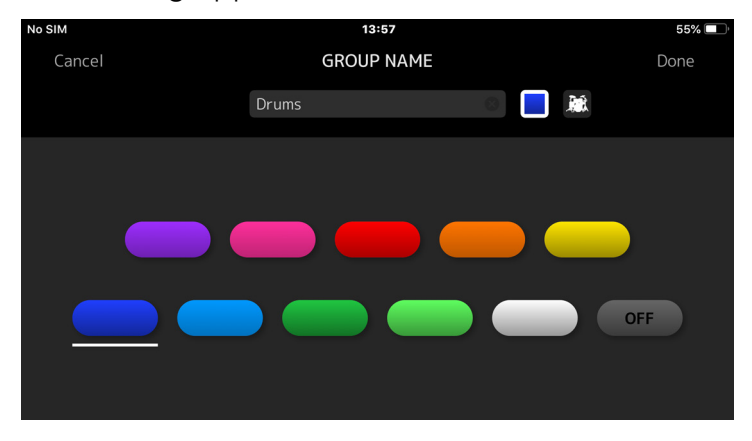

Tippen Sie auf die Symbolschaltfläche, um den Bildschirm aufzurufen, in dem Sie der Kanalgruppe ein Symbol zuweisen können.

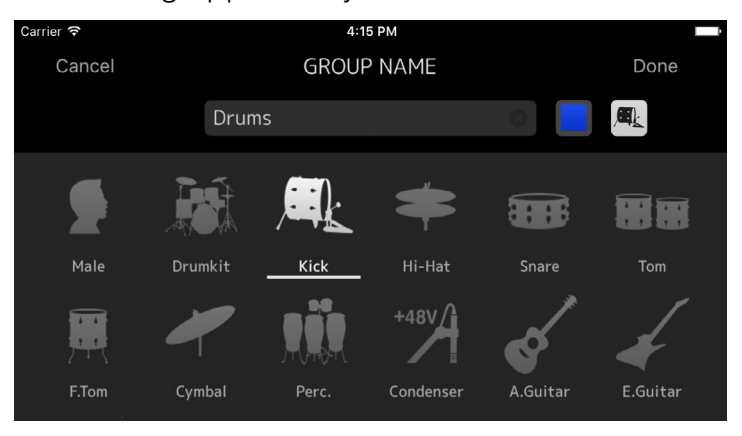

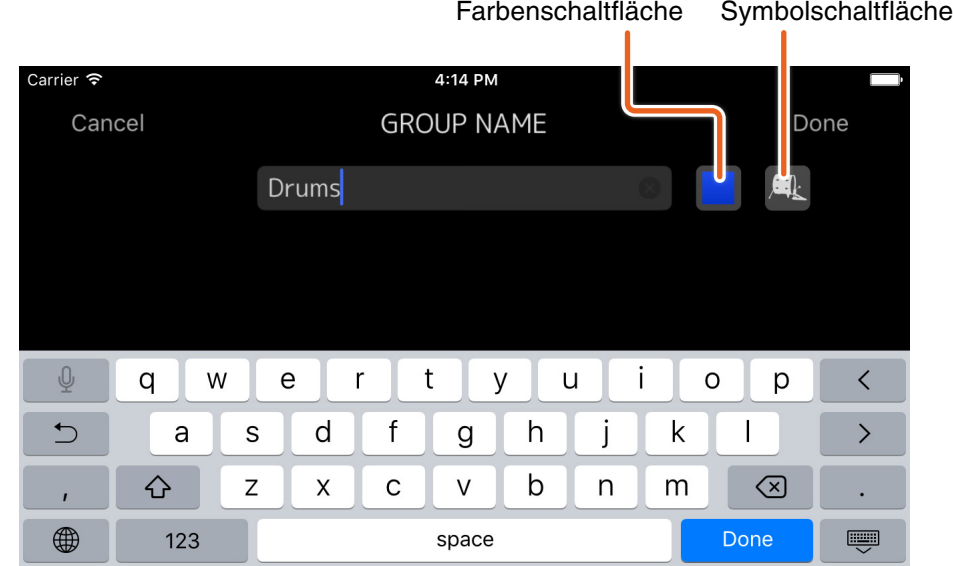

# <span id="page-20-1"></span><span id="page-20-0"></span>**SETTINGS-Bildschirm**

Hier können Sie Anwendereinstellungen konfigurieren und Versionsinformationen ablesen.

Die konfigurierten Einstellungen werden auf dem Gerät gespeichert, auf dem MonitorMix installiert ist, und sie bleiben auch beim Schließen von MonitorMix erhalten.

#### 1 **Fader Cap (Faderkappe)**

Zeigt/Verbirgt die Faderkappe.

#### 2 **Fader Sensitivity (Fader-Empfindlichkeit)**

Stellt die Empfindlichkeit beim Ziehen im Fader-Bereich. In der Standardeinstellung ist dies auf 0,5-fach eingestellt (Bewegung um die halbe Distanz der Fingerbewegung). In der Einstellung 0,1-fach bewegt sich der Fader um ein Zehntel der Distanz der Fingerbewegung.

**Einstellbereich:** x0.1 bis x0.5 (Standard) bis x1.0

#### **8** Number of faders (Fader-Anzahl)

Stellt die Anzahl der Fader ein, die auf einer einzelnen Seite angezeigt werden sollen.

**Einstellbereich:** 4 - 8 (Standard)

#### 4 **Channel Name text size (Textgröße für die Kanalnamen)**

Stellt die Textgröße der Kanalnamen ein.

**Einstellbereich:** Small (klein; Standard), Medium (mittel), Large (groß)

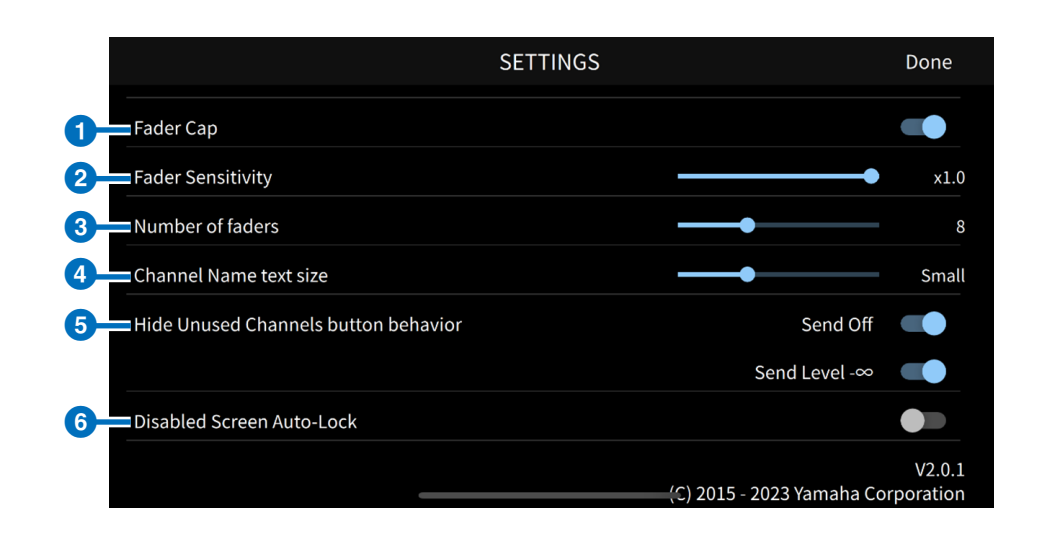

### 5 **Hide Unused Channels button behavior (Verhalten der Schaltfläche "nicht verwendete Kanäle ausblenden")**

Stellt das Verhalten der Schaltfläche [Hide Unused Channels] (nicht verwendete Kanäle ausblenden) in der Werkzeugleiste ein. Aktivieren Sie die Schaltfläche "Send Off", um die Kanäle auszublenden, bei denen SEND ausgeschaltet ist. Aktivieren Sie die Schaltfläche "Send Level –∞", um die Kanäle auszublenden, deren SEND-Pegel auf "–∞" eingestellt ist. Deaktivieren Sie beide Schaltflächen, um die Schaltfläche [Hide Unused Channels] in der Werkzeugleiste zu deaktivieren.

**Einstellbereich:** enable (Standard), disable

#### 6 **Disabled Screen Auto-Lock**

Schaltet die automatische Bildschirmsperre des Betriebssystems ein und aus.

# **Problembehandlung**

#### <span id="page-21-0"></span>**Das angeschlossene Mischpult erscheint nicht auf dem SELECT-MIXER-Bildschirm**

• Lesen Sie den Abschnitt Vorbereitung ([S. 5](#page-4-1)), und prüfen Sie die Einstellungen am Mischpult, WLAN-Einstellungen und die Einstellungen am Smart-Gerät.

> © 2016 Yamaha Corporation Published 07/2023 LB-F0